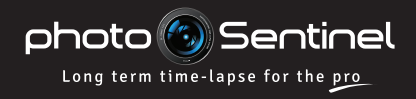

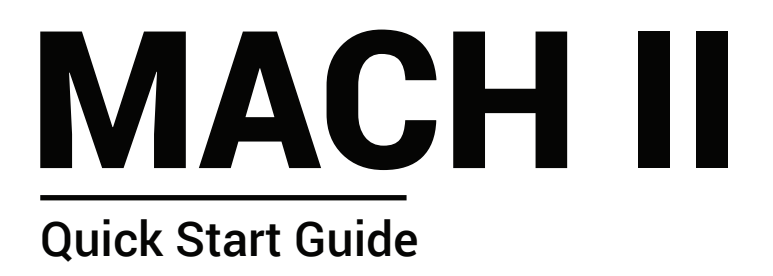

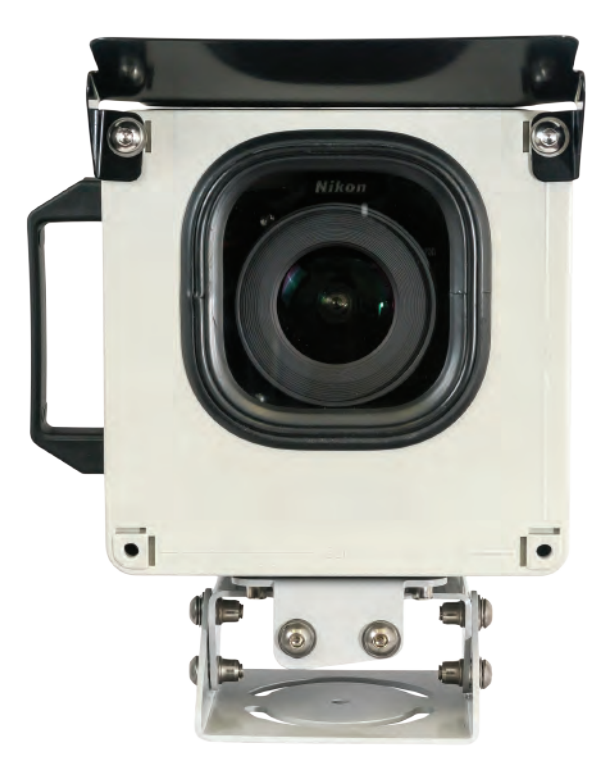

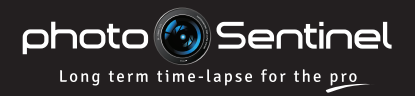

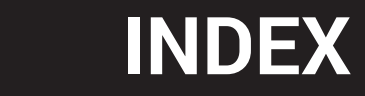

### CONTACT US

If you run into issues not covered or resolved by this quick start guide, additional information can be found on our website:

#### **photosentinel.com/support**

Our support team in Melbourne, Australia can be reached by phone during normal AEST office hours (9-5 AEST, Mon-Fri), or any other time by pre-arrangement. Our timezone is Australian Eastern Standard Time (+10GMT, +11GMT in summer).

> **+61 3 9434 7352 Phone:**

#### **support@photosentinel.com Email:**

### INDEX

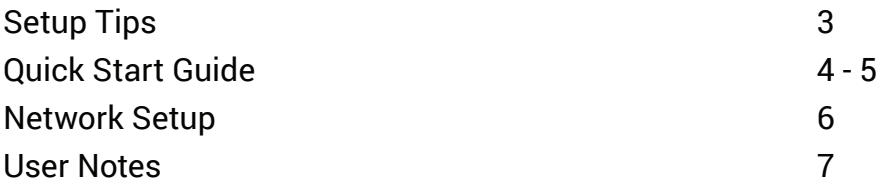

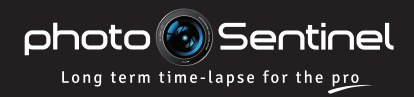

# TEST BEFORE INSTALLING

The number one technical tip for use of this unit is that you set up and test it before going out into the field to install it. Because the system integrates with complex cellular technology, you may need to manually configure the equipment to work with your local network. Therefore, to save you time, money and stress at the installation site, it is imperative that you set up and test the system before you travel to install it.

## CHECK SYSTEM ALERTS ARE TURNED ON

A key feature of your photoSentinel is the alert system that will send you an email and/or SMS if there is an issue with your equipment.

### **Your system alerts are switched on when your system connects over the cellular network for the first time. However, we still encourage you to manually double-check they are turned on.**

To check the alert system is switched on:

- Log into photoSentinel Control Hub at **setup.photosentinel.com.au** 1.
- Select your unit from the dropdown, navigate to the *Config* page, and scroll down to *Advanced Settings.* 2.
- Confirm the checkbox is ticked for *Send me warnings when this photoSentinel exhibits faulty behaviour.* 3.
- Next, navigate to *My Details* by clicking on your username in the top right corner of the window and then click on *Edit.* 4.
- Scroll down and confirm the checkbox is ticked for *Email me system warnings when potential problems arise.* If you want SMS alerts, tick the checkbox for *SMS critical warnings to me* and select the hours between which you wish to recieve SMS alerts. 5.
- Click *Save.* 6.

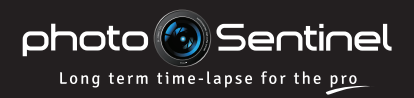

# **QUICK START**

# QUICK START FOR THE MACH II

- Log into the photoSentinel Control Hub and configure your photoSentinel for testing.
- Open the housing. Push down on the thumb tabs to unclip and slide out the cradle. 2

Unclip and slide the camera plate to the right, out of the cradle. (see opposite)

Plug the battery insert into the camera battery port.

Mount your camera to the camera plate and secure back into the cradle.

Insert SD card, trigger cable and USB cable into the camera.

Insert SIM card into the controller.

5 Slide the cradle back into the housing. Push firmly until both sides click into place.

6 Switch the Mach II controller into **Setup** mode.

7 Turn camera on, frame the image and configure the camera settings.

After setting up the camera, leave it switched on for normal photoSentinel operation.

- a. Go to **setup.photosentinel.com.au**
- b. Log in with your username and password. If you are a new user, you will have recieved an email with your login credentials.
- c. Select your photoSentinel from the dropdown menu, then navigate to the **Config** page.
- d. For testing, set both the photo frequency and upload/connection frequency to one minute.

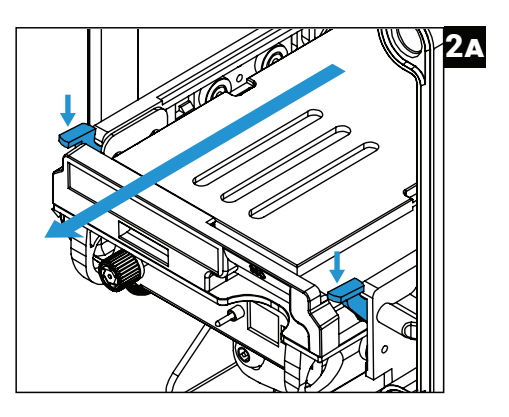

- a. To frame the image, switch the camera to Live View and adjust the three-axis housing mount, using the security hex bit in the accessories box to secure the bolts.
- b. Check the camera's on-board time and date are correct.
- c. Adjust all camera settings as appropriate. As a general rule, long term time-lapse is best captured in Aperture Priority, with all other settings locked down to manual.
- d. **IMPORTANT: Save on-board camera settings by switching the camera off and back on.**

**Note:** Some cameras might not allow settings to be changed while the USB cable is plugged in. Simply disconnect the USB from the camera and re-connect when the camera set-up is complete.

4

3

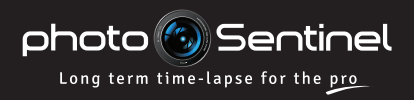

# **QUICK START**

same frequency to ensure consistent syncing

of operations.

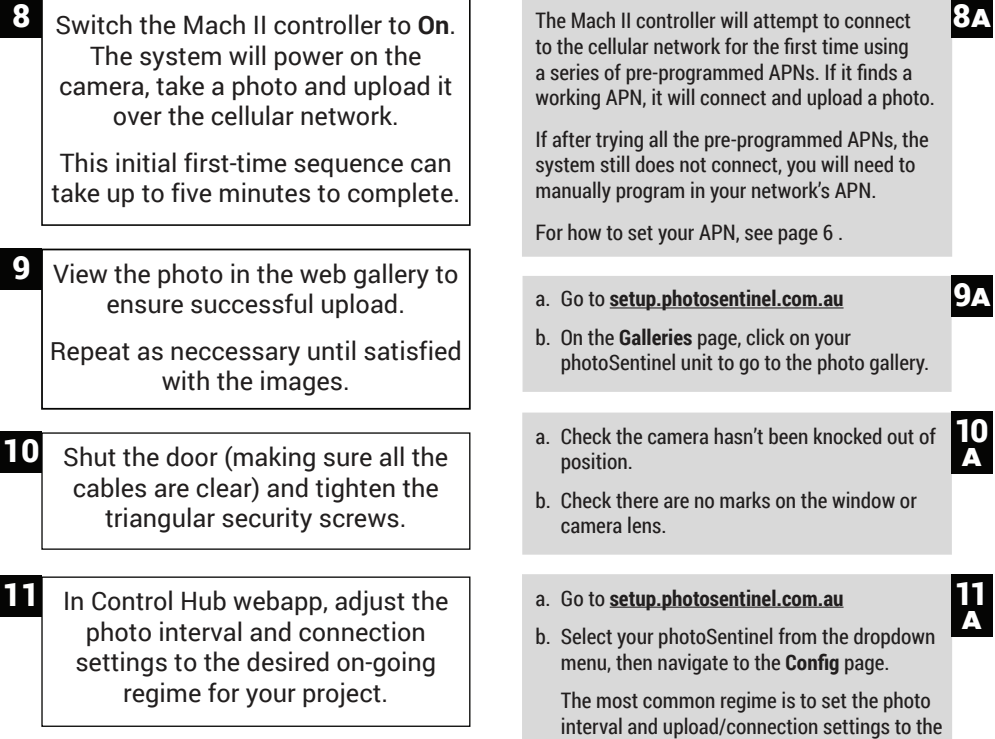

Setup Complete

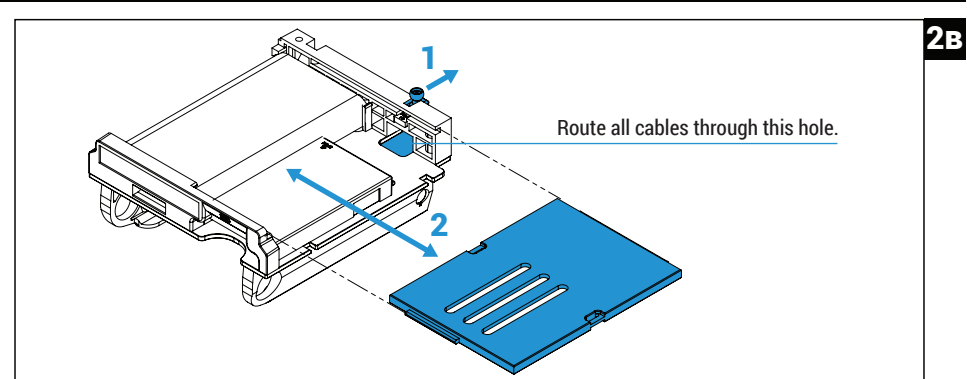

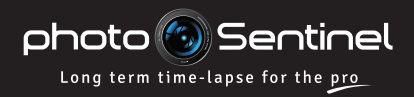

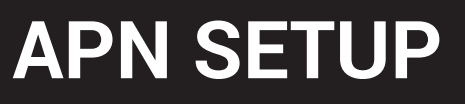

### SET THE CELLULAR NETWORK APN

The Access Point Name (APN) allows a SIM card to connect to the internet and is unique to each local cellular network. To determine your APN, either do an online search (your network provider + "APN") or call your network provider's help desk. One network provider can have multiple APNs, so make sure you get the APN for your particular cellular plan. If it's unclear which APN is for your service, you may have to try multiple APNs to find the right one.

### **To set the APN:**

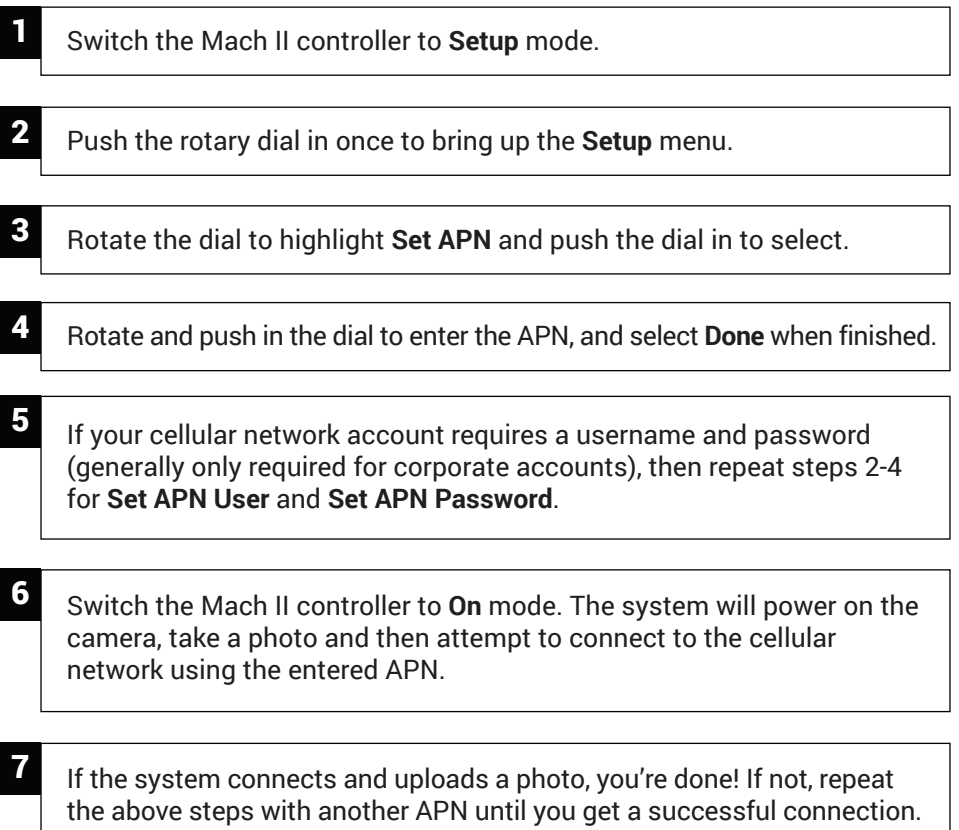

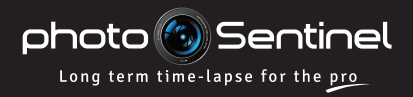

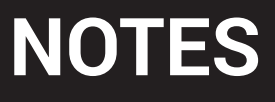

### USER NOTES

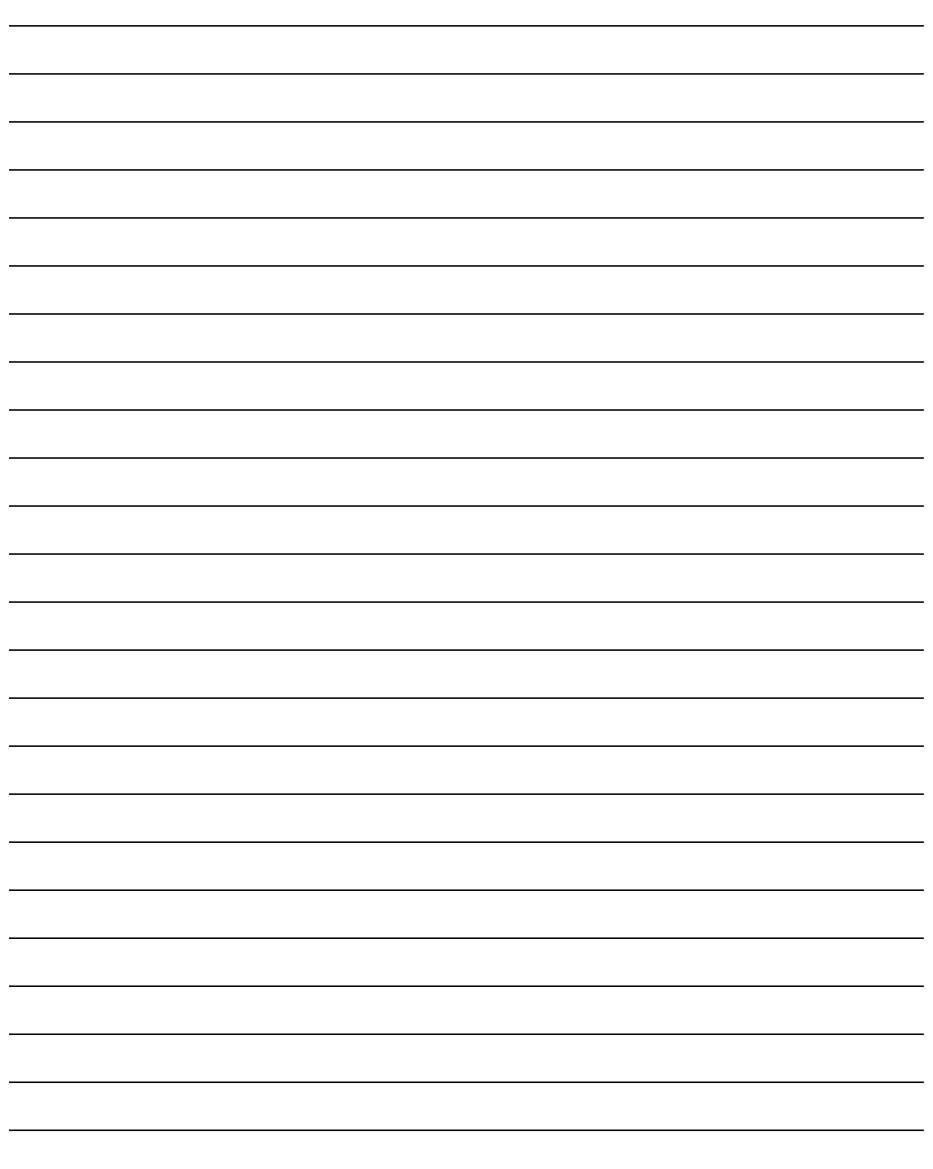

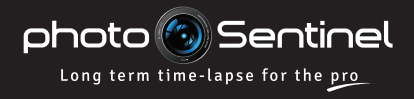

photosentinel.com